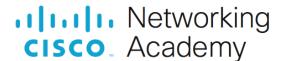

# **Answers:** 6.1.4.7 Packet Tracer - Configure Firewall Settings

#### **Objectives**

- Configure MAC Filtering on a wireless router.
- Configure DMZ on a wireless router.
- Configure Single Port Forwarding on a wireless router.

#### Introduction

In this activity, you will configure a wireless router to:

- Rely on MAC filtering to increase security
- Allow access to a server in the DMZ
- Disable the DMZ and configure support for Single Port Forwarding

#### Instructions

### Step 1: Connect to the wireless router.

- a. Connect to the wireless router configuration web page at 192.168.0.1 from PC0.
- b. Use **admin** for both the user name and password.
- Navigate to wireless settings to determine the SSID and passphrase for connection to WRS1. Record the SSID and passphrase below.

Questions:

SSID:

Type your answers here.

Passphrase:

Type your answers here.

## Step 2: Configure laptop as wireless client.

- a. Connect Laptop0 to the WRS1 wireless network using the security settings configured on the wireless router. Click Desktop > PC Wireless. Select Connect tab. Press Refresh. Select the desired SSID and click Connect. Provide the passphrase and select Connect.
- b. Close the PC Wireless window and click Command Prompt.
- c. At the prompt, enter ipconfig /all and record the IP and MAC addresses of Laptop0 below.

Questions:

Laptop0 IP Address:

Type your answers here.

MAC address:

Type your answers here.

d. Repeat the above steps to connect Laptop1 to WRS1.

### Step 3: Configure WRS1 to support MAC filtering.

- a. On **PC0**, go to the wireless router's configuration page at 192.168.0.1.
- b. Navigate to Wireless > Wireless MAC Filter.
- c. Select Enabled and Permit PCs listed below to access wireless network.
- d. Type in the MAC address for Laptop0 in the MAC 01: field. Notice the MAC address must be in the XX:XX:XX:XX:XX format. Click Save Settings.
- e. To verify connectivity, open a command prompt. Issue the ping command to the default gateway to 192.168.0.1 from **Laptop0** and **Laptop1**.

C:\> ping 192.168.0.1

Question:

Were both laptop able to connect to the WRS1 network? Why are you unable to associate with the access point?

Type your answers here.

### Step 4: Test connectivity through the Telco Cloud.

- a. Open a Command Prompt on Laptop0.
- b. In Laptop0, test connectivity to Remote PC by issuing the ping 209.165.201.29 command. The first few pings may fail while the network converges. Issue the command again if you did not get successful replies.
- c. Open Remote PC and then browse to the address of the internal web page hosted at Server0, which is www.acompany.com. A Request Timeout message should display. A webpage requests from Remote PC to Server0 is not successful because WRS1 does not know which internal device should receive it. Port forwarding must be configured on WRS1.

## **Step 5: Configure DMZ.**

A demilitarized zone (DMZ) is where a portion of the company network is exposed to an untrusted external network, such as the internet.

- a. On **PC0**, reconnect to the wireless router's configuration page.
- b. Navigate to **Application & Gaming > DMZ**.
- c. Click Enabled.
- d. In the Destination: field, enter **20** for the IP address **192.168.0.20**.
- e. Scroll to the bottom and save the settings.
- f. Browse to www.acompany.com from Remote PC. You should now see the web page hosted by Server0.
- g. After you have verified that you were able to reach the webpage, disable **DMZ** and save the settings.

## Step 6: Configure WRS1 to forward a single port to Server0.

Depending on the router model, the open ports of a server in the DMZ can be exposed to an untrusted external network. To limit the number of exposed ports, single port forwarding can be configured on the router.

a. On PC0, reconnect to the wireless router's configuration page. Navigate to Application & Gaming > Single Port Forwarding.

- b. On the left-hand menu, choose **HTTP** from the first drop-down box. Change the **To IP Address** to match **Server0**'s IP address, **192.168.0.20**. Also, check the **Enabled** checkbox at the end of the row.
- c. Scroll to the bottom of the window and click Save Settings.
- d. You should now be able to reach the webpage hosted on **Server0**. Browse to **www.acompany.com** on **Remote PC**. You should now see the web page hosted by **Server0**.